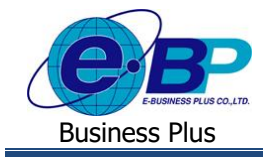

# **การตรวจสอบกะการท างานในหน้าเว็บ**

# ❖ **วตัถุประสงค์**

เพื่อให้ผู้ใช้งานสามารถท าตรวจสอบกะการท างานของตนเองผา่ นทางระบบเว็บได้

### ❖ **กะการท างาน**

หน้าจอกะการทำงานจะแสดงรายละเอียดกะการทำงานของพนักงานที่อยู่ในระบบประมวลผลบันทึกเวลา เพื่อให้พนักงาน สามารถตรวจสอบกะการทำงานในแต่ละวันได้ด้วยตนเอง

➢ เข้า **หน้าจอระบบ** <sup>→</sup> จะปรากฎหนา้จอดงัน้ี

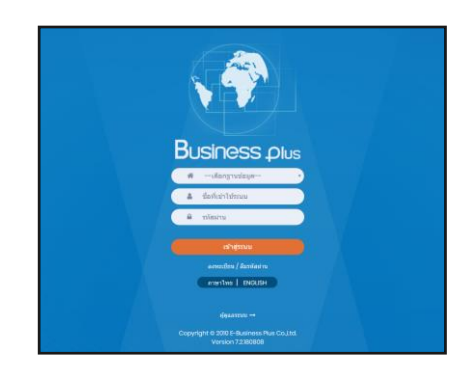

 $\blacktriangleright$  ในกรณีที่กิจการมีการใช้งานระบบเว็บมากกว่า 1 บริษัท ผู้ใช้งานจะต้องเลือกฐานข้อมูลที่ต้องการเข้าใช้งานก่อน

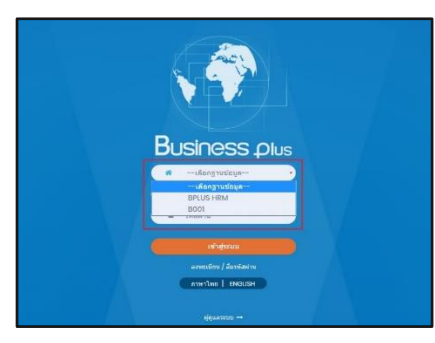

 $\triangleright$  การเข้าหน้าจอระบบแรงงานสัมพันธ์ ส่วนบันทึกลา-โอที-กะ  $\rightarrow$ ระบุชื่อผู้ใช้งานและรหัสลับที่ต้องการเข้าใช้งาน → คลิกไอคอน **เข้าสู่ระบบ**

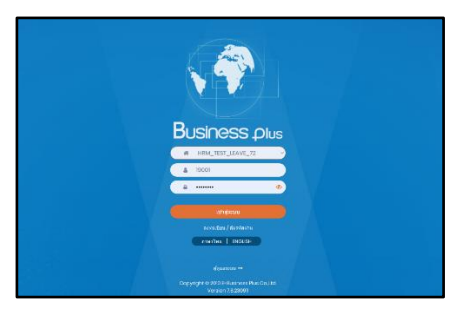

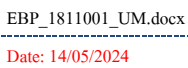

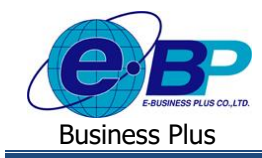

# ➢ เมื่อทา การเขา้สู่ระบบเรียบร้อยแลว้ ใหค้ลิก**ไอคอน e-Leave**

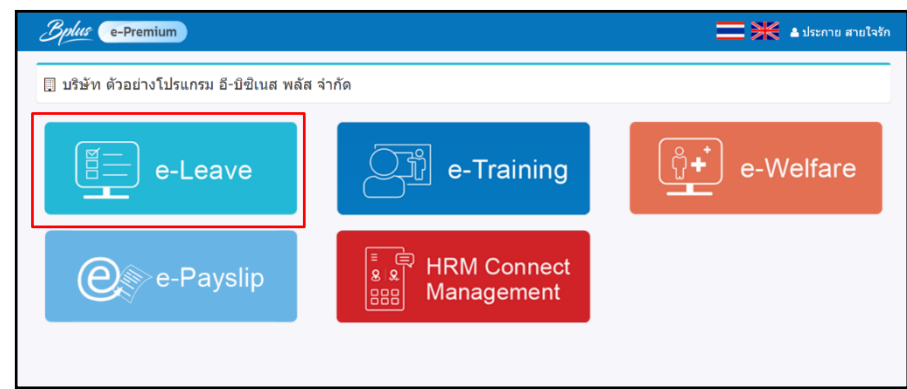

### ➢ คลิก **พนักงาน**<sup>→</sup> คลิก**กะการท างาน**

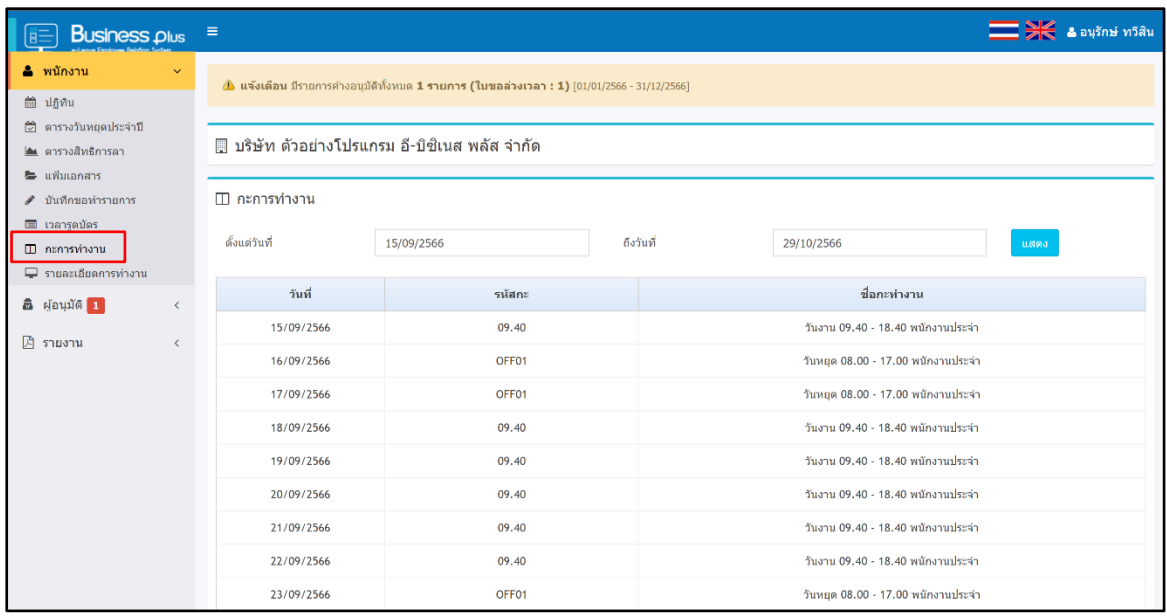

**ค าอธิบาย**

- 
- **ตั้งแต่วันที่ คื**อ ระบุวันที่เริ่มต้นที่ต้องตรวจสอบกะการทำงานของพนักงาน
- **ถึงวันที่ ค**ือ ระบุวันที่สิ้นสุดที่ต้องตรวจสอบกะการทำงานของพนักงาน
- **กรอกรายละเอียดเรียบร้อยแล้ว คลิกที่ปุ่ม แสดง**